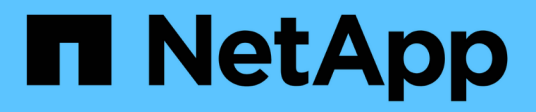

# **Erstellung von Bausteinen für Workflows**

OnCommand Workflow Automation 5.0

NetApp April 19, 2024

This PDF was generated from https://docs.netapp.com/de-de/workflow-automation-50/workflows/taskcreate-a-data-source-type.html on April 19, 2024. Always check docs.netapp.com for the latest.

# **Inhalt**

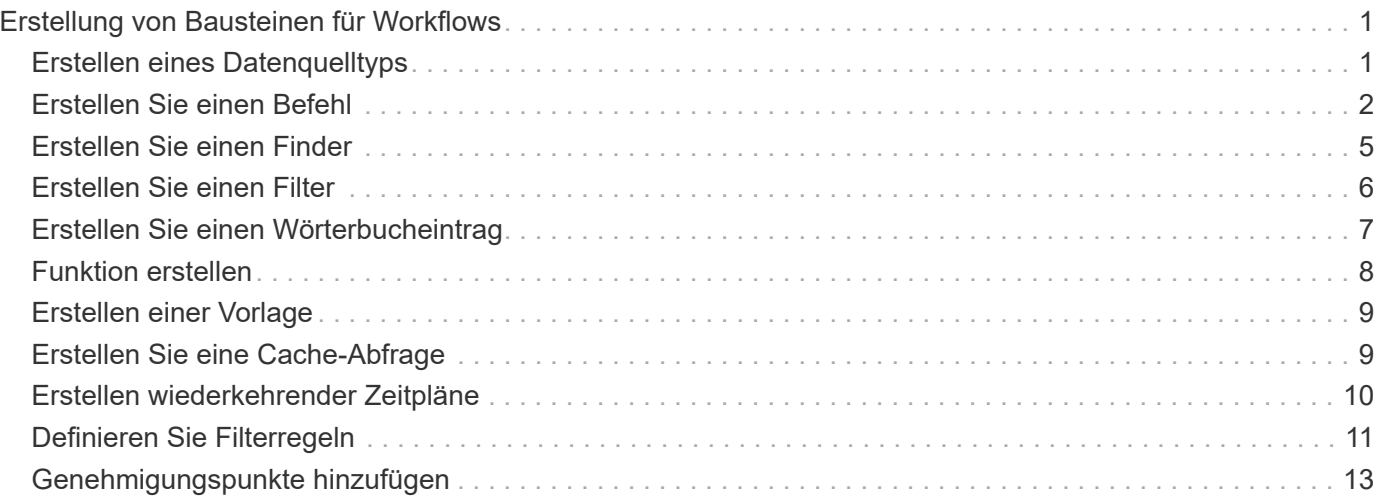

# <span id="page-2-0"></span>**Erstellung von Bausteinen für Workflows**

Workflow Automation (WFA) umfasst mehrere Bausteine, die zur Erstellung von Workflows verwendet werden. Sie können die für Ihre Workflows erforderlichen WFA Bausteine erstellen.

# <span id="page-2-1"></span>**Erstellen eines Datenquelltyps**

Sie müssen einen Datenquelltyp erstellen, um die Datenerfassung von einer Datenquelle zu ermöglichen, die in OnCommand Workflow Automation (WFA) nicht vordefiniert ist.

### **Was Sie benötigen**

- Sie müssen den erforderlichen Glossareintrag und das erforderliche Schema erstellt haben, wenn Sie einen benutzerdefinierten Quelltyp erstellen, der in WFA nicht vordefiniert ist.
- Um einen Datenquellentyp zu erstellen, der die Skriptmethode verwendet, muss PowerShell Scripting bekannt sein.

#### **Schritte**

- 1. Klicken Sie Auf **Designer** > **Datenquellenarten**.
- 2. Klicken Sie Auf Doln der Symbolleiste.
- 3. Geben Sie im Dialogfeld **Neuer Datenquellentyp** die erforderlichen Details in die Felder **Datenquelle**, **Datenquellenversion** und **Schema** ein oder wählen Sie diese aus.
- 4. Geben Sie im Feld **Standard-Port** die Portnummer ein.

#### **Beispiel**

2638

Die eingegebene Portnummer wird ausgefüllt, wenn Sie diesen Datenquelltyp zur Datenerfassung hinzufügen. Standardmäßig wird der Port von WFA zur Kommunikation mit der Datenquelle verwendet, und der Port sollte auf dem Datenquellserver geöffnet sein.

5. Wählen Sie aus der Liste **Method** die Methode aus, die WFA zum Erfassen von Daten verwenden muss:

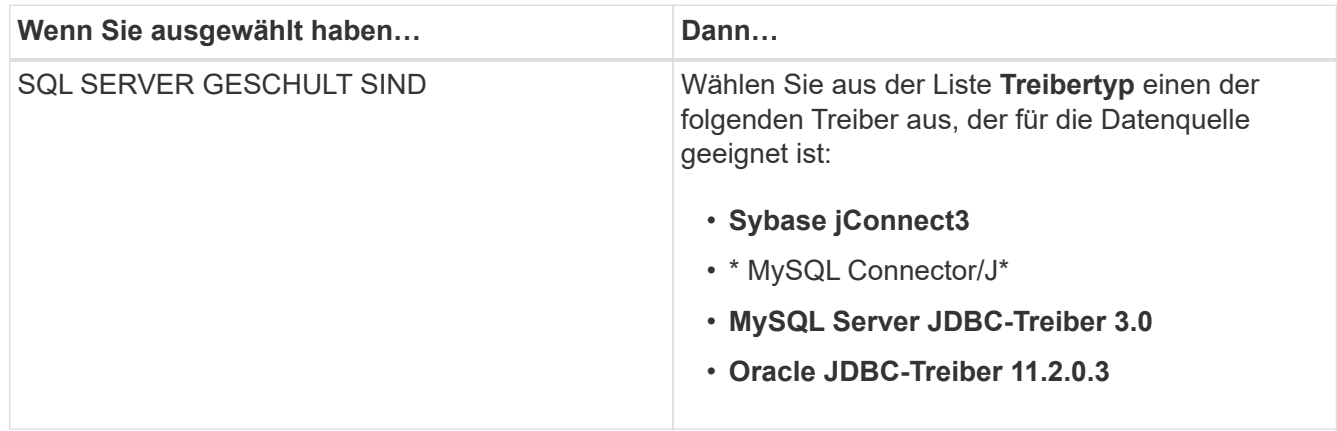

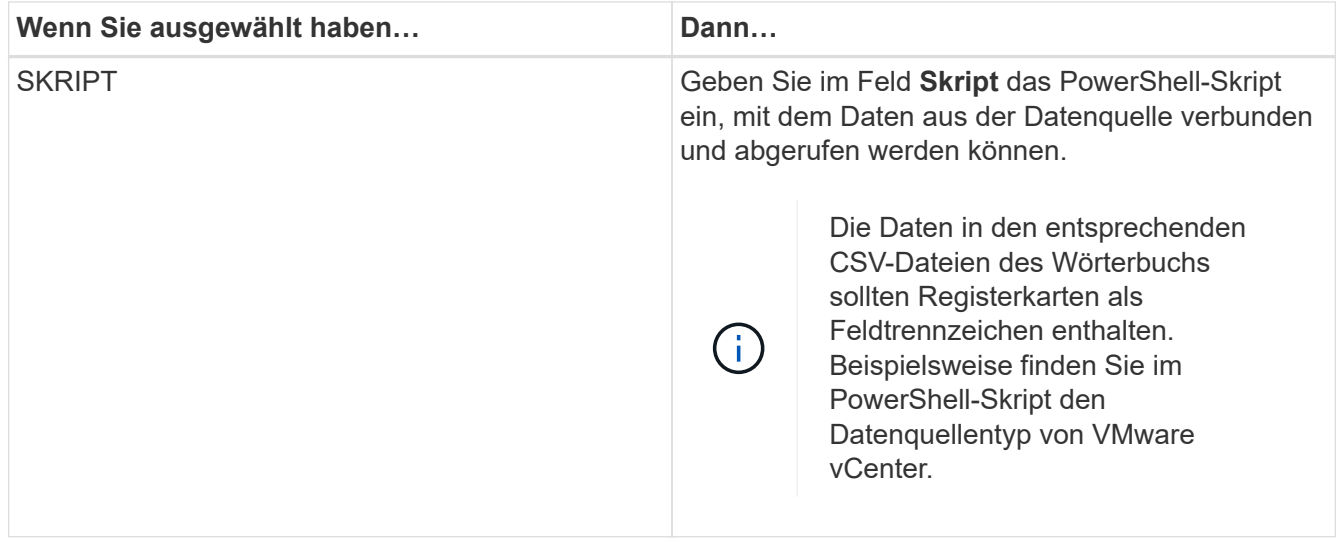

6. Klicken Sie Auf **Speichern**.

# <span id="page-3-0"></span>**Erstellen Sie einen Befehl**

Wenn kein vordefinierter WFA-Befehl vorhanden ist, der für die Aufgabe geeignet ist, können Sie einen WFA-Befehl zum Abschließen einer bestimmten Aufgabe erstellen.

### **Was Sie benötigen**

Sie müssen wissen, wie der erforderliche Code für den Befehl über PowerShell oder Perl geschrieben wird.

#### **Schritte**

- 1. Klicken Sie Auf **Designer** > **Befehle**.
- 2. Klicken Sie Auf **In der Symbolleiste.**
- 3. Geben Sie auf der Registerkarte **Eigenschaften** des Dialogfelds **Neue Befehlsdefinition** die erforderlichen Details in die Felder **Name**, **Beschreibung** und **Timeout** ein oder wählen Sie diese aus.
	- a. Geben Sie im Feld **String-Darstellung** eine Zeichenfolgendarstellung für den Befehl mit MVEL-Syntax ein.

#### **Beispiel**

VolumeName + "=>" + SnapshotName

Die Zeichenfolgendarstellung für einen Befehl wird verwendet, um die Informationen anzuzeigen, die im Workflow-Design während der Planung und Ausführung angezeigt werden sollen. Sie müssen für einen Befehl nur die Parameter des Befehls in der String-Darstellung verwenden.

- a. **Optional:** Wenn Sie einen Wartebefehl erstellen, wählen Sie im Abschnitt **Befehlstyp** die Option **Wartezeit auf Bedingung** aus und legen Sie den erforderlichen Wert im Feld **Wartungsintervall (s)** fest.
- 4. Führen Sie auf der Registerkarte **Code** die folgenden Schritte aus:
	- a. Wählen Sie die gewünschte Skriptsprache für den Befehl aus der Liste **Skriptsprache** aus.

Sie können auf + klicken und eine zusätzliche Sprache für den Befehl auswählen.

b. Geben Sie den entsprechenden Code für den Befehl auf der Registerkarte Ausgewählte Sprache ein.

Wenn Sie einen Passworttyp für Benutzereingaben im PowerShell Skript verwenden möchten, müssen Sie einen Alias für den Parameter erstellen und einschließen \_Password Im Attribut. Für Perl-Skript können Sie den Typ auf der Registerkarte **Parameterdefinition** als **Passwort** angeben.

#### **Beispiel**

```
param (
    [parameter(Mandatory=$false, HelpMessage="Specify an AD administrator
password.")]
    [Alias("ADAdminPassword_Password")] [string]$ADAdminPassword
)
```
- 5. Führen Sie auf der Registerkarte **Parameterdefinition** die folgenden Schritte aus:
	- a. Klicken Sie auf **Parameter ermitteln**, um die Tabelle der Parameterdefinition zu füllen.

Die Parameter und ihre Attribute werden aus dem Code extrahiert und in der Tabelle angezeigt. Beispiel: Der Array Und VolumeName Die Parameter werden aus dem folgenden Code extrahiert:

```
param (
    [parameter(Mandatory=$true, HelpMessage="Array name or IP address")]
    [string]$Array,
    [parameter(Mandatory=$true, HelpMessage="Volume name")]
  [string]$VolumeName,
)
```
a. Klicken Sie auf die Spalte Beschreibung der Parameter, um die Beschreibung zu bearbeiten.

Sie können in dieser Registerkarte keine anderen Felder bearbeiten.

- 6. Führen Sie auf der Registerkarte **Parameter Mapping** die folgenden Schritte für jeden Parameter durch:
	- a. Wählen Sie in der Spalte **Typ** das entsprechende Wörterbuchobjekt aus.
	- b. Geben Sie in der Spalte **Attribut** die entsprechenden Attribute für das Objekt aus der Liste ein oder wählen Sie sie aus.

Nach der Eingabe eines Attributs können Sie einen Zeitraum (.) eingeben und ein weiteres Attribut dieses Objekts einschließen.

#### **Beispiel**

Eingabe cm\_storage.volume Als Typ und aggregate.name Als Attribut für das AggregateName Parameter.

c. Geben Sie in der Spalte **Objektname** einen Objektnamen ein.

Der Objektname wird zum Gruppieren der Parameter unter einer Registerkarte im Dialogfeld Parameter für <Command> verwendet, wenn Sie die Befehlsdetails in einem Workflow angeben.

Die nicht zugeordneten Parameter werden im Dialogfeld Parameter für <Command> auf der Registerkarte **Sonstige Parameter** angezeigt, wenn Sie die Befehlsdetails in einem Workflow angeben.

- 7. **Optional:** Geben Sie auf der Registerkarte **Reservierung** ein Reservierungsskript mit SQL-Abfragen ein, um die Ressourcen zu reservieren, die der Befehl während einer geplanten Workflow-Ausführung benötigt:
	- a. Geben Sie im Feld \* Reservierungsdarstellung\* eine Zeichenfolgendarstellung für die Reservierung mit MVEL-Syntax ein.

#### **Beispiel**

```
"Add rule for SnapMirror label " + SnapMirrorLabel + " to the SnapMirror policy "
+ PolicyName + ""
```
Die Zeichenfolgendarstellung wird verwendet, um die Details der im Fenster Reservierungen reservierten Ressourcen anzuzeigen.

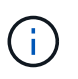

Das Reservierungsskript darf keine Vorgänge auf Datenbanken ausführen außer dem cm\_Storage, cm\_Performance, Storage, Performance, vc, Und benutzerdefinierte Schemata.

8. **Optional:** Geben Sie auf der Registerkarte **Verifizierung** eine SQL-Abfrage ein, um zu überprüfen, ob der Befehl die Datenquellen und den WFA Cache wie erwartet beeinflusst hat, damit die Reservierung entfernt werden kann.

Die SQL-Abfrage, die Sie eingeben, kann nur aus SQL SELECT-Anweisungen bestehen.

- a. Klicken Sie auf **Testverifizierung**, um das Überprüfungsskript zu testen.
- b. Geben Sie im Dialogfeld **Verifizierung** die erforderlichen Testparameter ein.
- c. Wenn Sie die Reservierungsdaten nicht zum Testen des Überprüfungsskripts verwenden möchten, deaktivieren Sie das Feld **Reservierungsdaten im Feld Test** verwenden.
- d. Klicken Sie Auf **Test**.
- e. Schließen Sie nach der Überprüfung des Testergebnisses das Dialogfeld.
- 9. Klicken Sie auf **Test**, um den Befehl zu testen.
- 10. Klicken Sie im Dialogfeld Testbefehl <Befehlsname> auf **Test**.

Das Ergebnis des Tests wird im Abschnitt Protokollmeldungen des Dialogfelds angezeigt.

11. Klicken Sie Auf **Speichern**.

### **Testen Sie das Reservierungsskript auf Befehle**

Sie können die von Ihnen für OnCommand Workflow Automation (WFA) Befehle geschriebenen Reservierungsskripte in der Playground-Datenbank testen, um sicherzustellen, dass die Skripte ordnungsgemäß funktionieren und die WFA Datenbanktabellen nicht beeinträchtigen.

### **Über diese Aufgabe**

In diesem Verfahren wird der WFA Standardinstallationspfad verwendet. Wenn Sie während der Installation den Standardspeicherort geändert haben, müssen Sie den geänderten WFA Installationspfad verwenden.

#### **Schritte**

- 1. Öffnen Sie eine Eingabeaufforderung auf dem WFA-Server, und ändern Sie die Verzeichnisse an den folgenden Speicherort: c:\Program Files\NetApp\WFA\mysql\bin
- 2. Erstellen Sie mit dem folgenden Befehl einen Dump der WFA-Datenbank:

```
mysqldump -u wfa -pWfa123 --single-transaction --skip-add-drop-table
database_tables> dump_location
```
#### **Beispiel**

Befehl zum Erstellen eines Speicherauszugs der cm\_Storage-Datenbanktabellen:

```
mysqldump -u wfa -pWfa123 --single-transaction --skip-add-drop-table
cm_storage> c:\tmp\cmSt2.sql
```
3. Stellen Sie den Dump wieder her, den Sie auf der WFA Playground-Datenbank erstellt haben, mit folgendem Befehl:

mysql -u wfa -pWfa123 playground < dump\_location

#### **Beispiel**

mysql -u wfa -pWfa123 playground < c:\tmp\cmSt2.sql

4. Erstellen oder bearbeiten Sie einen WFA Befehl und schreiben Sie das Reservierungsskript auf der Registerkarte **Reservierung**.

Sie müssen sicherstellen, dass die Reservierungs- und Verifikationsskripte nur die Playground-Datenbank verwenden.

- 5. Erstellen oder bearbeiten Sie einen Workflow, fügen Sie den Befehl im Workflow ein, und führen Sie den Workflow aus.
- 6. Überprüfen Sie, ob die Reservierungs- und Verifikationsskripte wie erwartet funktionieren.

Der Erfassungsprozess für die WFA Datenquelle aktualisiert nicht die Playground-Datenbank. Sie müssen die Reservierungen, die mit dem Befehl erstellt wurden, manuell entfernen.

## <span id="page-6-0"></span>**Erstellen Sie einen Finder**

Es lässt sich ein WFA Finder erstellen, der nach Ressourcen sucht, wenn es keinen vordefinierten WFA Finder zur Suche nach den erforderlichen Ressourcen gibt.

#### **Was Sie benötigen**

Sie müssen die erforderlichen Filter erstellt haben, die im Finder verwendet werden.

#### **Schritte**

- 1. Klicken Sie Auf **Designer** > **Flinders**.
- 2. Klicken Sie Auf Doln der Symbolleiste.
- 3. Geben Sie auf der Registerkarte **Eigenschaften** des Dialogfelds **Neuer Finder** die erforderlichen Details in die Felder **Name**, **Typ** und **Beschreibung** ein oder wählen Sie diese aus.
- 4. Wählen Sie auf der Registerkarte **Filter** die gewünschten Filter aus der Liste **Verfügbare Filter** aus und klicken Sie auf  $\geq$

Sie können je nach Anforderung Filter hinzufügen oder entfernen.

- 5. Wählen Sie auf der Registerkarte **zurückgegebene Attribute** die erforderlichen Attribute für den Filter aus der Liste **verfügbar** aus und klicken Sie auf .
- 6. **Optional:** Klicken Sie auf **Test**, um den Finder zu testen.
	- a. Geben Sie im Dialogfeld **Test Finder <FinderName>** die erforderlichen Testparameter ein.
	- b. Deaktivieren Sie das Kontrollkästchen **Reservierungsdaten im Test** verwenden, wenn Sie die Reservierungsdaten nicht zum Testen des Finder verwenden möchten.
	- c. Klicken Sie Auf **Test**.

Das Testergebnis wird angezeigt.

- d. Schließen Sie das Dialogfeld.
- 7. Klicken Sie Auf **Speichern**.

### <span id="page-7-0"></span>**Erstellen Sie einen Filter**

Sie können einen WFA Filter erstellen, um nach Ressourcen zu suchen, falls kein vordefinierter WFA Filter für die Aufgabe geeignet ist.

#### **Was Sie benötigen**

Sie müssen die entsprechenden SQL-Syntax kennen, um den Filter zu erstellen.

#### **Schritte**

- 1. Klicken Sie Auf **Designer** > **Filter**.
- 2. Klicken Sie Auf Doln der Symbolleiste.
- 3. Geben Sie im Dialogfeld Neuer Filter auf der Registerkarte Eigenschaften die erforderlichen Details in die Felder **Name**, **Dictionary type** und **Beschreibung** ein oder wählen Sie diese aus.
- 4. Geben Sie auf der Registerkarte **Query** die entsprechende SQL-Abfrage für den Filter ein.

Sie müssen eine einzelne SQL-Abfrage eingeben und optional Eingabeparameter verwenden. Sie sollten die folgende Syntax verwenden, um einen Eingabeparameter zu verwenden: \${ParameterName}.

```
SELECT
      array.ip
FROM
      storage.array
WHERE
    array.name = '§{ArrayName}
```
5. Klicken Sie auf **Aktualisieren**, um die Tabelle **Eingabeparameter** und die Liste **zurückgegebene Attribute** auszufüllen.

Diese Informationen werden aus der von Ihnen eingegebenen SQL-Abfrage abgerufen. Wenn Sie z. B. das Beispiel SQL-Abfrage aus dem vorherigen Schritt verwenden, wird die ip in zurückgegebenen Attributen angezeigt und in den Eingabeparametern wird ArrayName angezeigt. Sie können die Einträge in den Spalten **Etikett** und **Beschreibung** bearbeiten.

- 6. **Optional:** Klicken Sie auf **Test** um den Filter zu testen.
	- a. Geben Sie im Dialogfeld Testfilter <Filtername> die erforderlichen Testparameter ein.
	- b. Deaktivieren Sie das Kontrollkästchen **Reservierungsdaten im Test** verwenden, wenn Sie die Reservierungsdaten nicht zum Testen des Filters verwenden möchten.
	- c. Klicken Sie Auf **Test**.

Das Testergebnis wird angezeigt.

- d. Schließen Sie die Dialogfelder.
- 7. Klicken Sie Auf **Speichern**.

# <span id="page-8-0"></span>**Erstellen Sie einen Wörterbucheintrag**

Sie können einen Eintrag im WFA Wörterbuch erstellen, wenn Sie einen neuen Objekttyp und seine Beziehung in Ihrer Storage-Umgebung definieren möchten.

#### **Schritte**

- 1. Klicken Sie Auf **Designer** > **Wörterbuch**.
- 2. Klicken Sie Auf Doln der Symbolleiste.
- 3. Geben Sie im Dialogfeld **New Dictionary Entry** die erforderlichen Angaben in die Felder **Name des Objekttyps** und **Beschreibung** ein.
- 4. Führen Sie für das Feld **Schema** eine der folgenden Aktionen durch:
	- Wählen Sie eines der verfügbaren Schemas aus der Liste aus.
	- Klicken Sie auf **Neues Schema hinzufügen**, geben Sie im Dialogfeld Neues Schema den erforderlichen **Scheme Name** ein und klicken Sie dann auf **Hinzufügen**.
- 5. Klicken Sie auf **Zeile hinzufügen** und führen Sie die folgenden Schritte aus, um das Attribut zu beschreiben:
	- a. Klicken Sie auf das Name Und geben Sie den Namen des Attributs ein.
	- b. Von Type Wählen Sie den gewünschten Typ aus.

Der String Length Die Spalte ist ausgefüllt und kann bearbeitet werden, wenn Sie als Typ eine Zeichenfolge ausgewählt haben. Auch das Values Die Spalte kann bearbeitet werden, wenn Sie als Typ **enum** ausgewählt haben.

c. Wählen Sie im die entsprechenden Kontrollkästchen für das Attribut aus Natural Key, To be Cached, und Can be Null Spalten.

Wenn Sie das Kontrollkästchen **Natural Key** aktiviert haben, können Sie das Kontrollkästchen **can be Null** nicht aktivieren.

- d. Fügen Sie die erforderlichen Attribute für das Wörterbuchobjekt hinzu.
- e. **Optional:** Wählen Sie das Kontrollkästchen **Werte in natürlichen Schlüsselspalten sind Groß- und Kleinschreibung** aus, wenn die natürlichen Schlüssel Groß- und Kleinschreibung beachten sollen.
- 6. Klicken Sie Auf **Speichern**.

# <span id="page-9-0"></span>**Funktion erstellen**

Sie können eine WFA Funktion erstellen, die als Utility verwendet werden kann, wenn keine vordefinierte WFA Funktion vorhanden ist, die für Ihre Aufgabe geeignet ist.

#### **Was Sie benötigen**

Um eine Funktion zu erstellen, müssen Sie die Syntax MVFLEX Expression Language (MVEL) kennen.

#### **Über diese Aufgabe**

Für die Funktionsdefinitionen müssen Sie Folgendes angeben:

• Name: Name der Funktion

In der MVEL-Syntax darf kein reserviertes Wort verwendet werden. Jede Funktion muss einen eindeutigen Namen haben.

• MVEL-Definition: Ein String zur Angabe der MVEL-Syntax der Funktionsdefinition

#### **Schritte**

- 1. Klicken Sie Auf **Designer** > **Funktionen**.
- 2. Klicken Sie Auf Doln der Symbolleiste.
- 3. Geben Sie im Dialogfeld **Neue Funktion** die gewünschten Details in den Feldern **Funktionsbeschreibung** und **Funktionsdefinition** ein oder wählen Sie diese aus.

#### **Beispiel**

```
def actualVolumeSize(data size, snap pct)
{
  if (snap pct < 0 ) {
       snap pct = 0;} else if (snap pct > 99) {
        snap pct = 99;  }
  div = 1 - (snap pct/100);return (int)(data size/div);
}
```
Das Feld **Funktionsname** wird aus den Daten ausgefüllt, die in der MVEL-Syntax verwendet werden.

4. **Optional:** Klicken Sie auf **Test** um die Funktion zu testen:

a. Geben Sie im Abschnitt **Ausdruck** des Dialogfelds **Test** den gewünschten Funktionsausdruck ein.

### **Beispiel**

```
actualVolumeSize(600, 1)
```
a. Klicken Sie Auf **Test**.

Das Testergebnis wird angezeigt.

- b. Schließen Sie das Dialogfeld.
- 5. Klicken Sie Auf **Speichern**.

# <span id="page-10-0"></span>**Erstellen einer Vorlage**

Sie können eine Vorlage erstellen, die als Vorlage zum Ausfüllen von Attributen in Befehlsdetails verwendet werden kann.

### **Schritte**

- 1. Klicken Sie Auf **Designer** > **Vorlagen**.
- 2. Klicken Sie Auf Doln der Symbolleiste.
- 3. Geben Sie im Dialogfeld **Neue Vorlage** die erforderlichen Angaben in die Felder **Name**, **Typ** und **Beschreibung** ein oder wählen Sie diese aus.

Die Tabelle Attribute wird basierend auf dem Wörterbuch ausgefüllt, das Sie im Feld **Typ** ausgewählt haben.

- 4. Klicken Sie auf die Wertspalte jedes Attributs, und führen Sie eine der folgenden Schritte aus:
	- Geben Sie den gewünschten Wert in die Liste ein, oder wählen Sie ihn aus.
	- Geben Sie einen Benutzereingabeeintrag ein, z. B. \$size Für size Benutzereingaben.
- 5. Klicken Sie Auf **Speichern**.

# <span id="page-10-1"></span>**Erstellen Sie eine Cache-Abfrage**

Sie können eine Cache-Abfrage definieren, wenn Sie Informationen zu einem Wörterbuchobjekt in der WFA Datenbank von einem Datenquelltyp zwischenspeichern möchten. Sie können eine Cache-Abfrage erstellen und sie einem Wörterbucheintrag und einem oder mehreren Datenquelltypen, wie z. B. OnCommand Unified Manager 6.1, zuordnen.

### **Was Sie benötigen**

Sie müssen die entsprechenden SQL-Syntax kennen, um eine Cache-Abfrage zu erstellen.

### **Schritte**

- 1. Klicken Sie Auf **Designer** > **Cache-Abfragen**.
- 2. Klicken Sie Auf Do In der Symbolleiste.
- 3. Wählen Sie im Dialogfeld **Cache-Abfrage hinzufügen** den erforderlichen Eintrag und den Typ der

Datenquelle aus.

4. Geben Sie im Abschnitt "SQL select query" die entsprechende SQL-Abfrage ein.

### **Beispiel**

Die folgende SQL-Abfrage speichert Informationen über das Festplattenwörterbuch-Objekt aus dem Datenquellentyp von OnCommand Unified Manager 6.1:

```
SELECT
      disk.objId AS id,
      disk.name AS NAME,
      disk.uid AS uid,
      disk.effectiveInterfaceType AS TYPE,
      disk.rpm AS rpm,
    disk.homeNodeId AS home node id,
    disk.ownerNodeId AS owner node id,
      disk.model AS model,
    disk.serialNumber AS serial number,
    disk.totalBytes/1024/1024 AS size mb,
      disk.shelf AS shelf,
      disk.shelfBay AS shelf_bay,
      disk.pool AS pool,
      disk.vendor AS vendor,
      LOWER(disk.raidPosition) AS raid_position,
    disk.containerTypeRaw AS container type,
      disk.clusterId AS cluster_id
FROM
      netapp_model_view.disk disk
```
5. Wenn Sie die SQL-Abfrage testen möchten, klicken Sie auf **Test**.

Wenn Sie mehr als einen Datenquelltyp ausgewählt haben, wird das Dialogfeld "Abfrage des Test-Cache" geöffnet, in dem Sie den erforderlichen Datenquelltyp auswählen können.

Das Testergebnis wird angezeigt.

- 6. Schließen Sie das Dialogfeld.
- 7. Klicken Sie Auf **Speichern**.

# <span id="page-11-0"></span>**Erstellen wiederkehrender Zeitpläne**

OnCommand Workflow Automation (WFA) bietet zwei Planungsoptionen für Workflows. Sie können entweder einen Workflow für die einmalige Ausführung zu einem bestimmten Zeitpunkt planen oder wiederkehrende Zeitpläne erstellen und die Zeitpläne den Workflows zuordnen, sodass die Workflows routinemäßig ausgeführt werden.

### **Über diese Aufgabe**

Ein von Ihnen erstellter Zeitplan kann wiederverwendet und mit mehreren Workflows verknüpft werden.

#### **Schritte**

- 1. Klicken Sie Auf **Ausführung** > **Termine**.
- 2. Klicken Sie Auf Doln der Symbolleiste.
- 3. Geben Sie im Dialogfeld **Neuer Zeitplan** einen Namen, eine Beschreibung und eine Frequenz für den Zeitplan ein oder wählen Sie diesen aus.

Für die Frequenz müssen Sie die Zeit im 24-Stunden-Format eingeben. Die WFA Serverzeit wird auf die Zeitpläne angewendet.

- 4. Klicken Sie auf **OK**.
	- Sie können den Zeitplan bei der Ausführung des Workflows mit der Option **rekursiv** ausführen mit einem Workflow verknüpfen.
	- Sie können die Details eines Workflows und dessen Zuordnung zu einem Zeitplan anzeigen, indem Sie auf **Ausführung** > **wiederkehrende Zeitpläne** klicken.

Die Ressourcen- und Ausführungsplanung für die Workflows, die einmal ausgeführt werden sollen, wird sofort ausgeführt, wenn die Workflows zeitgemäß sind. Die Ressourcen- und Ausführungsplanung für die Workflows mit wiederkehrenden Plänen erfolgt jedoch zum geplanten Zeitpunkt und nicht dann, wenn der Zeitplan einem Workflow zugeordnet ist.

# <span id="page-12-0"></span>**Definieren Sie Filterregeln**

Sie können einen Regelsatz zum Filtern von Ressourcen für Wörterbucheingabentressourcen wie vFiler-Einheiten, Aggregate und Virtual Machines definieren. Sie können die Regeln für vorhandene Workflows und neue Workflows während der Erstellung anpassen.

#### **Schritte**

- 1. Melden Sie sich über einen Webbrowser als Administrator bei WFA an.
- 2. Klicken Sie Auf **Designer** > **Workflows**.
- 3. Doppelklicken Sie im Fenster **Workflows** auf den Workflow, den Sie ändern möchten.

Das Fenster Workflow <Workflow Name> wird angezeigt.

4. Definieren Sie einen Regelsatz, indem Sie eine der folgenden Optionen auswählen:

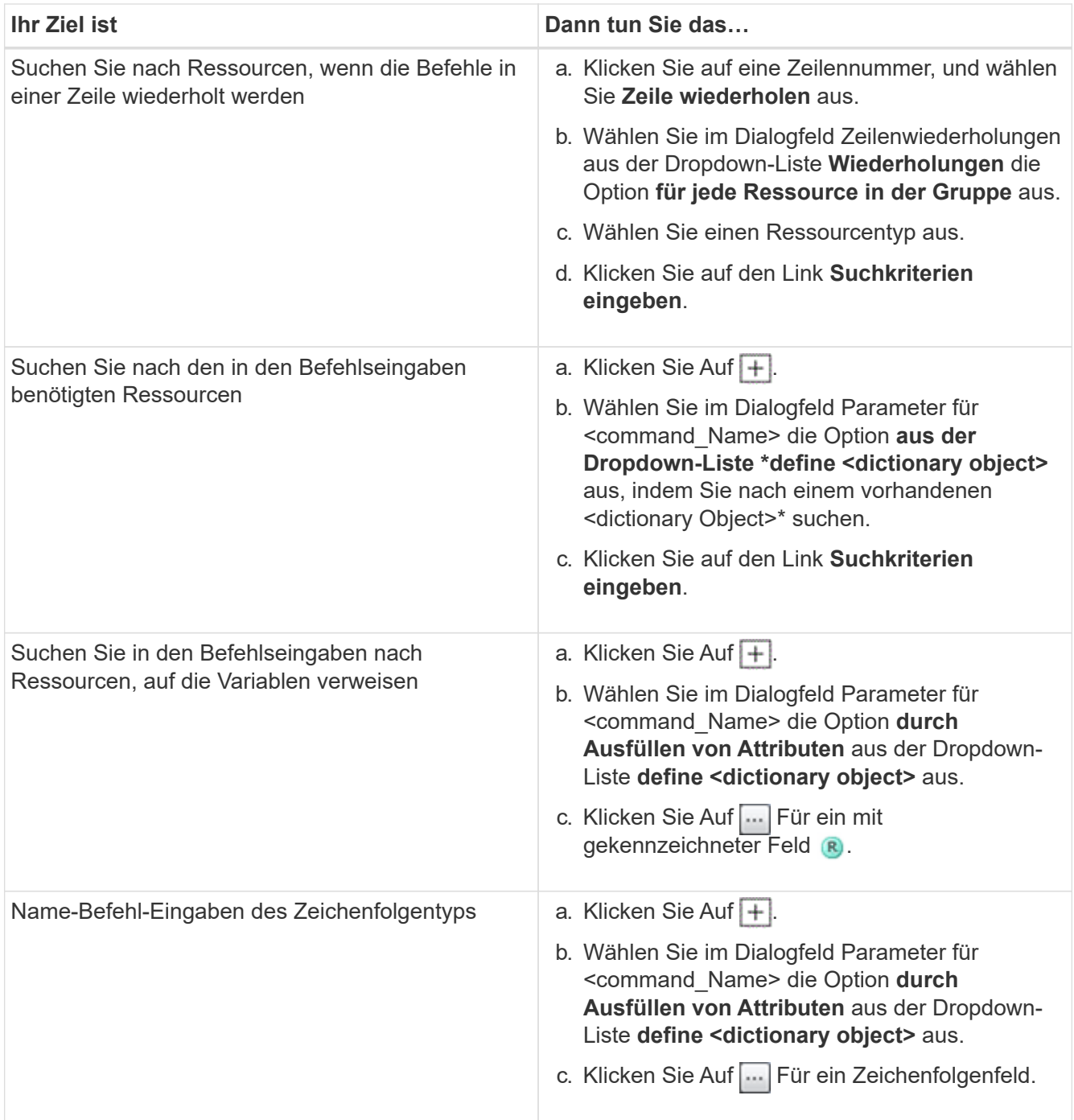

5. Aktivieren Sie im Dialogfeld \* Ressourcenauswahl\* das Kontrollkästchen **Filterregeln definieren**.

Wenn Sie eine der Optionen im Dropdown-Dialogfeld Finder der Ressourcenauswahl ausgewählt haben, ist das Kontrollkästchen Filterregeln definieren deaktiviert. Der Wert für den Finder muss auf "Keine" gesetzt werden, damit die Filterregeln definieren aktiviert werden kann.

6. Geben Sie das Attribut, den Operator und den Wert für die Regel ein.

Der Wert muss innerhalb einzelner Anführungszeichen angegeben werden. Die Filterregeln können eine oder mehrere Gruppen enthalten.

7. Klicken Sie auf **OK**.

# <span id="page-14-0"></span>**Genehmigungspunkte hinzufügen**

Sie können einen Genehmigungspunkt als Checkpoint in einem Workflow hinzufügen, um die Workflow-Ausführung zu unterbrechen und basierend auf Ihrer Genehmigung wieder aufzunehmen. Sie können Genehmigungspunkte für die inkrementelle Ausführung eines Workflows verwenden, wobei Abschnitte des Workflows erst ausgeführt werden, wenn eine bestimmte Bedingung erfüllt ist – beispielsweise wenn der nächste Abschnitt genehmigt werden muss oder wenn die erfolgreiche Ausführung des ersten Abschnitts validiert wird.

### **Schritte**

- 1. Melden Sie sich über einen Webbrowser als Architekt oder Administrator bei WFA an.
- 2. Klicken Sie Auf **Designer** > **Workflows**.
- 3. Doppelklicken Sie im Fenster **Workflows** auf den Workflow, den Sie ändern möchten.
- 4. Klicken Sie im Fenster Workflow <Workflow Name> auf Symbol links neben dem Schritt, für den Sie den Genehmigungspunkt hinzufügen möchten.

Sie können Genehmigungspunkte für einen oder mehrere Schritte hinzufügen.

- 5. Geben Sie im Dialogfeld **Neuer Genehmigungspunkt** die Kommentar- und Bedingungsdetails an.
- 6. Klicken Sie auf **OK**.

#### **Copyright-Informationen**

Copyright © 2024 NetApp. Alle Rechte vorbehalten. Gedruckt in den USA. Dieses urheberrechtlich geschützte Dokument darf ohne die vorherige schriftliche Genehmigung des Urheberrechtsinhabers in keiner Form und durch keine Mittel – weder grafische noch elektronische oder mechanische, einschließlich Fotokopieren, Aufnehmen oder Speichern in einem elektronischen Abrufsystem – auch nicht in Teilen, vervielfältigt werden.

Software, die von urheberrechtlich geschütztem NetApp Material abgeleitet wird, unterliegt der folgenden Lizenz und dem folgenden Haftungsausschluss:

DIE VORLIEGENDE SOFTWARE WIRD IN DER VORLIEGENDEN FORM VON NETAPP ZUR VERFÜGUNG GESTELLT, D. H. OHNE JEGLICHE EXPLIZITE ODER IMPLIZITE GEWÄHRLEISTUNG, EINSCHLIESSLICH, JEDOCH NICHT BESCHRÄNKT AUF DIE STILLSCHWEIGENDE GEWÄHRLEISTUNG DER MARKTGÄNGIGKEIT UND EIGNUNG FÜR EINEN BESTIMMTEN ZWECK, DIE HIERMIT AUSGESCHLOSSEN WERDEN. NETAPP ÜBERNIMMT KEINERLEI HAFTUNG FÜR DIREKTE, INDIREKTE, ZUFÄLLIGE, BESONDERE, BEISPIELHAFTE SCHÄDEN ODER FOLGESCHÄDEN (EINSCHLIESSLICH, JEDOCH NICHT BESCHRÄNKT AUF DIE BESCHAFFUNG VON ERSATZWAREN ODER -DIENSTLEISTUNGEN, NUTZUNGS-, DATEN- ODER GEWINNVERLUSTE ODER UNTERBRECHUNG DES GESCHÄFTSBETRIEBS), UNABHÄNGIG DAVON, WIE SIE VERURSACHT WURDEN UND AUF WELCHER HAFTUNGSTHEORIE SIE BERUHEN, OB AUS VERTRAGLICH FESTGELEGTER HAFTUNG, VERSCHULDENSUNABHÄNGIGER HAFTUNG ODER DELIKTSHAFTUNG (EINSCHLIESSLICH FAHRLÄSSIGKEIT ODER AUF ANDEREM WEGE), DIE IN IRGENDEINER WEISE AUS DER NUTZUNG DIESER SOFTWARE RESULTIEREN, SELBST WENN AUF DIE MÖGLICHKEIT DERARTIGER SCHÄDEN HINGEWIESEN WURDE.

NetApp behält sich das Recht vor, die hierin beschriebenen Produkte jederzeit und ohne Vorankündigung zu ändern. NetApp übernimmt keine Verantwortung oder Haftung, die sich aus der Verwendung der hier beschriebenen Produkte ergibt, es sei denn, NetApp hat dem ausdrücklich in schriftlicher Form zugestimmt. Die Verwendung oder der Erwerb dieses Produkts stellt keine Lizenzierung im Rahmen eines Patentrechts, Markenrechts oder eines anderen Rechts an geistigem Eigentum von NetApp dar.

Das in diesem Dokument beschriebene Produkt kann durch ein oder mehrere US-amerikanische Patente, ausländische Patente oder anhängige Patentanmeldungen geschützt sein.

ERLÄUTERUNG ZU "RESTRICTED RIGHTS": Nutzung, Vervielfältigung oder Offenlegung durch die US-Regierung unterliegt den Einschränkungen gemäß Unterabschnitt (b)(3) der Klausel "Rights in Technical Data – Noncommercial Items" in DFARS 252.227-7013 (Februar 2014) und FAR 52.227-19 (Dezember 2007).

Die hierin enthaltenen Daten beziehen sich auf ein kommerzielles Produkt und/oder einen kommerziellen Service (wie in FAR 2.101 definiert) und sind Eigentum von NetApp, Inc. Alle technischen Daten und die Computersoftware von NetApp, die unter diesem Vertrag bereitgestellt werden, sind gewerblicher Natur und wurden ausschließlich unter Verwendung privater Mittel entwickelt. Die US-Regierung besitzt eine nicht ausschließliche, nicht übertragbare, nicht unterlizenzierbare, weltweite, limitierte unwiderrufliche Lizenz zur Nutzung der Daten nur in Verbindung mit und zur Unterstützung des Vertrags der US-Regierung, unter dem die Daten bereitgestellt wurden. Sofern in den vorliegenden Bedingungen nicht anders angegeben, dürfen die Daten ohne vorherige schriftliche Genehmigung von NetApp, Inc. nicht verwendet, offengelegt, vervielfältigt, geändert, aufgeführt oder angezeigt werden. Die Lizenzrechte der US-Regierung für das US-Verteidigungsministerium sind auf die in DFARS-Klausel 252.227-7015(b) (Februar 2014) genannten Rechte beschränkt.

#### **Markeninformationen**

NETAPP, das NETAPP Logo und die unter [http://www.netapp.com/TM](http://www.netapp.com/TM\) aufgeführten Marken sind Marken von NetApp, Inc. Andere Firmen und Produktnamen können Marken der jeweiligen Eigentümer sein.